# **Update Guide Kudos Boards**

January 2016

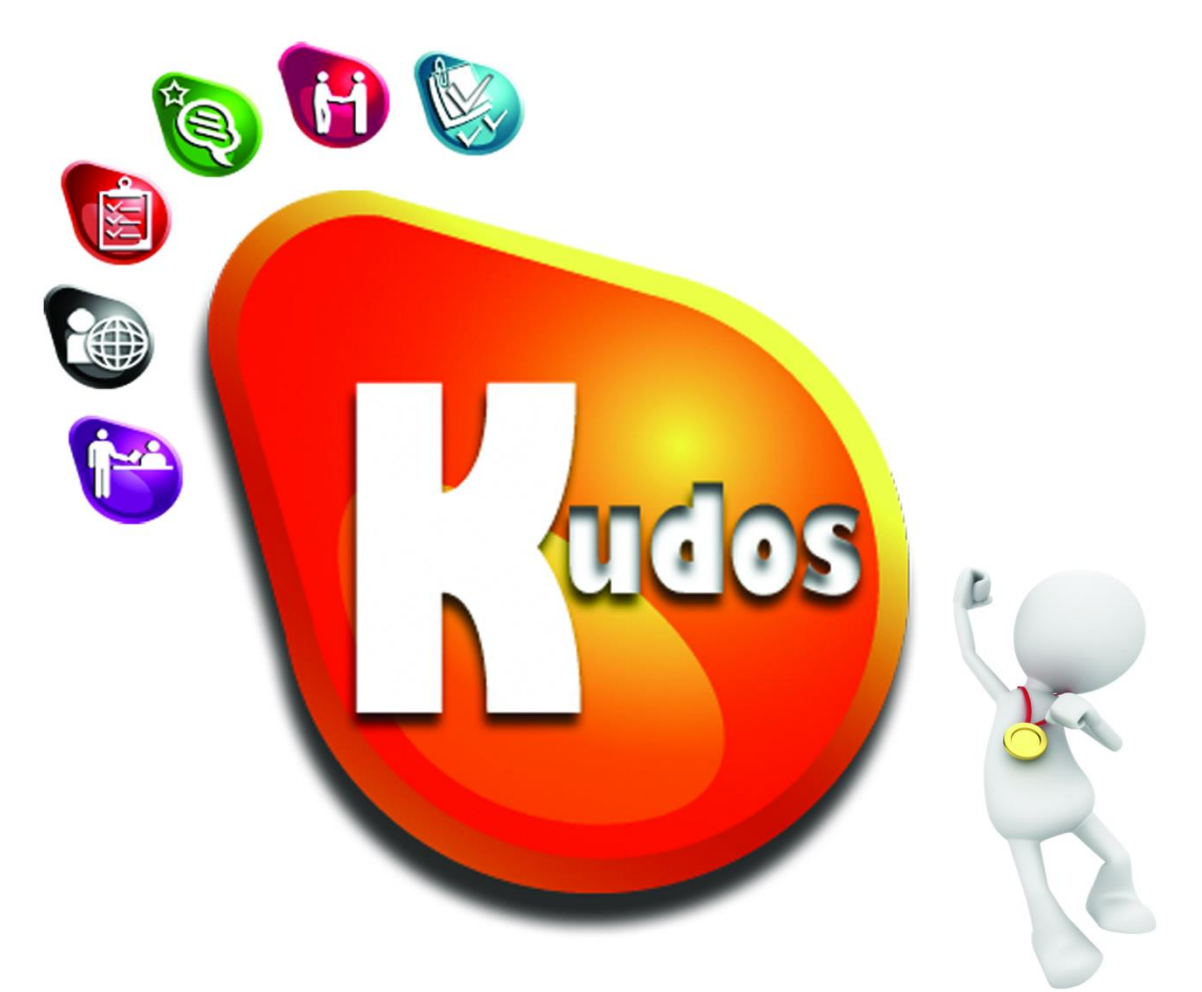

# ES

# **Drives Performance** for IBM<sup>®</sup> Connections

# **Table of Contents**

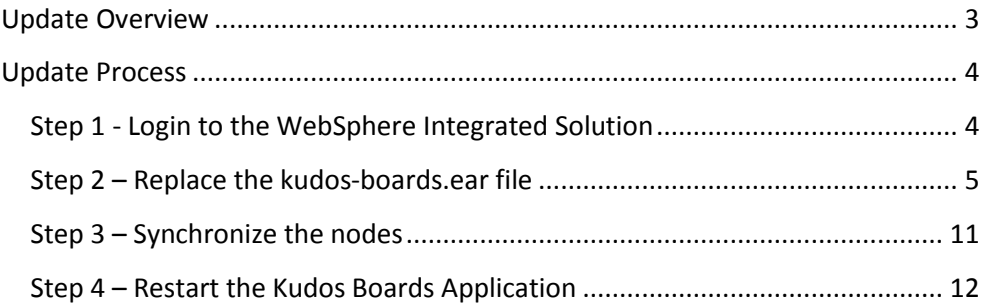

# <span id="page-2-0"></span>**Update Overview**

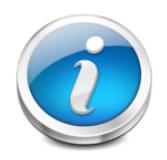

The following section provides an overview of the update process for Kudos Boards for a new minor version of the application. For an experienced IBM Connections administrator or IBM WebSphere Application Server administrator, we expect that this update process should take no longer than **10 minutes**.

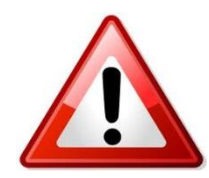

**IMPORTANT**: This guide is only applicable for upgrading between releases of Kudos Boards – e.g. from v1.4.1 to v1.9.2

For any types of updates, please refer to the specific update guides provided for the release or review the full Installation Guide and proceed as necessary.

The update process for Kudos involves the following steps:

- 1. Replace the kudos-boards.ear via the Websphere ISC.
- 2. Ensure that the nodes are synchronised.
- 3. Restart the Kudos Boards application.

# <span id="page-3-0"></span>**Update Process**

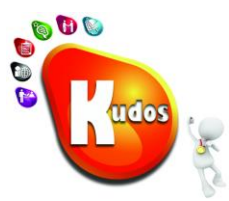

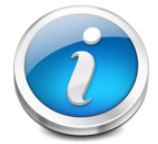

In order to update Kudos-Boards, the *kudos-boards.ear* file in the application needs to be replaced with the new version through the Web-Sphere *Integrated Solutions Console*. The .ear file contains all required application components.

<span id="page-3-1"></span>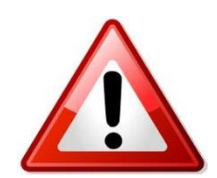

**IMPORTANT**: Please note that customisations to the WebSphere bindings (including 'Security role to user user/group mapping') for this application may be overwritten as part of this step. You will need to reapply the custom settings after completing this step.

# **Step 1 - Login to the WebSphere Integrated Solution**

Login to the Integrated Solution Console used as the Distribution Manager for your IBM Connections environment via a web browser.

Enter your administrator user name and password, then click the "Log in" button

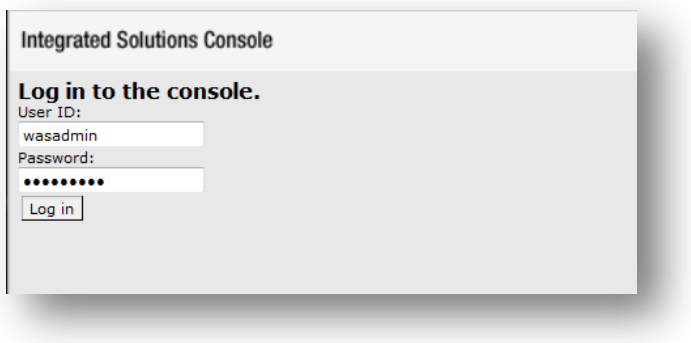

## <span id="page-4-0"></span>**Step 2 – Replace the kudos-boards.ear file**

Navigate to Applications  $\rightarrow$ **Application Types WebSphere enterprise** 

**applications**

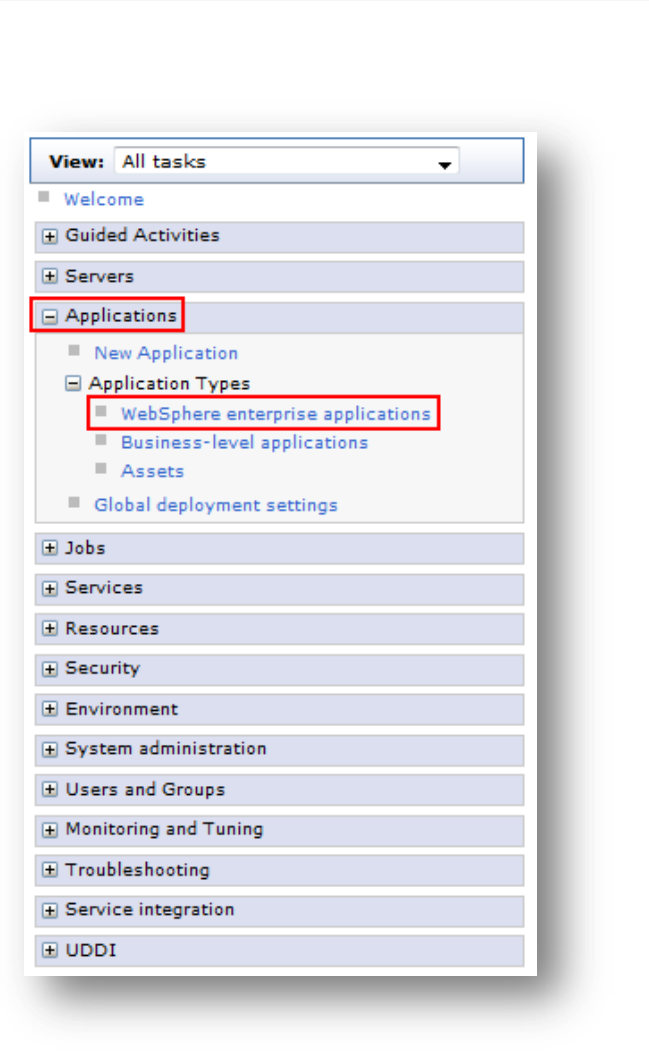

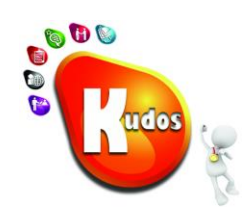

Select the **Kudos Boards** application and click **Update**.

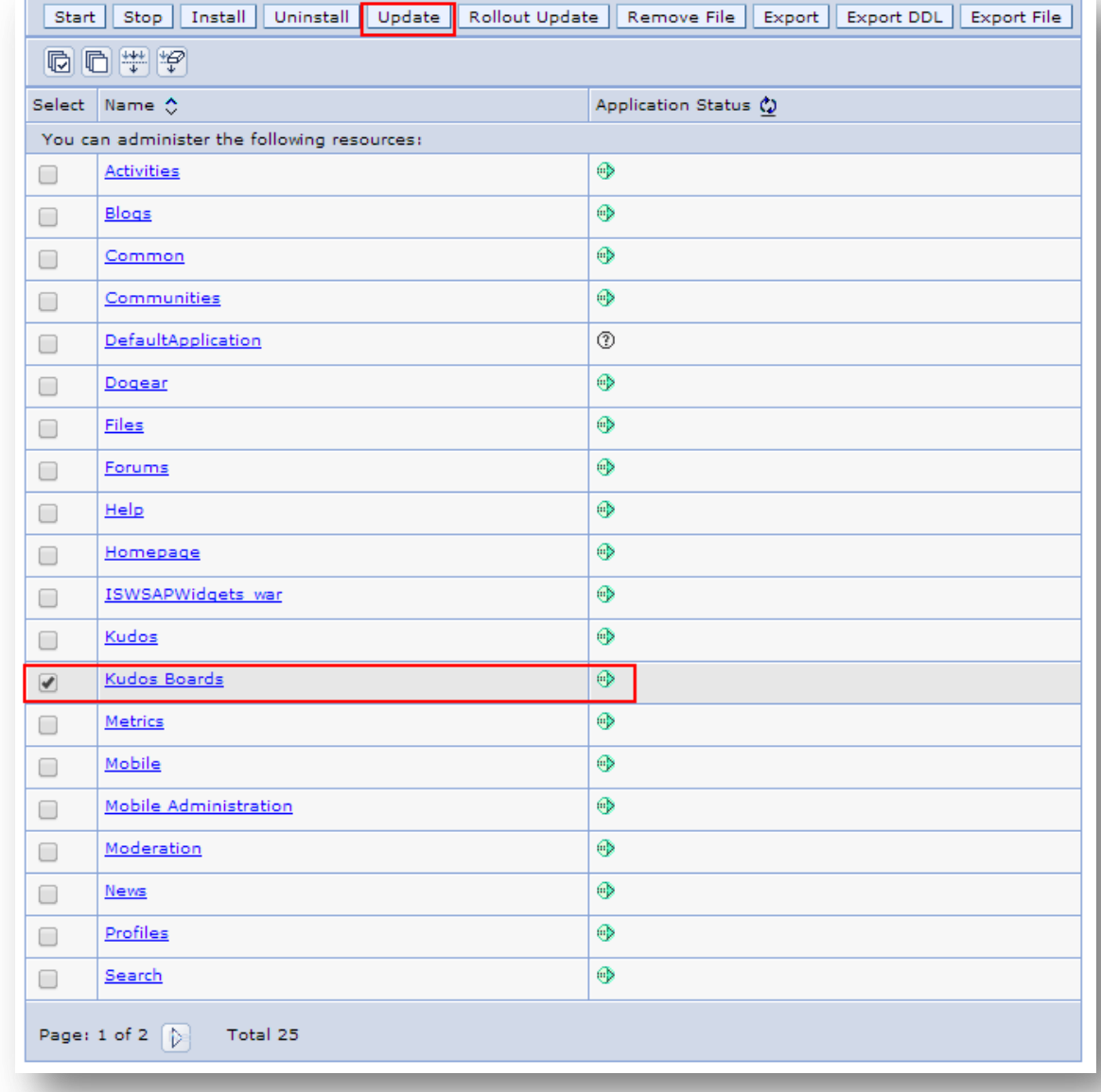

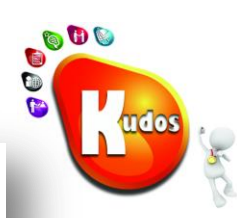

Select **Replace the entire application** option.

Click Browse, navigate to and select the new k**udosboards.ear** file.

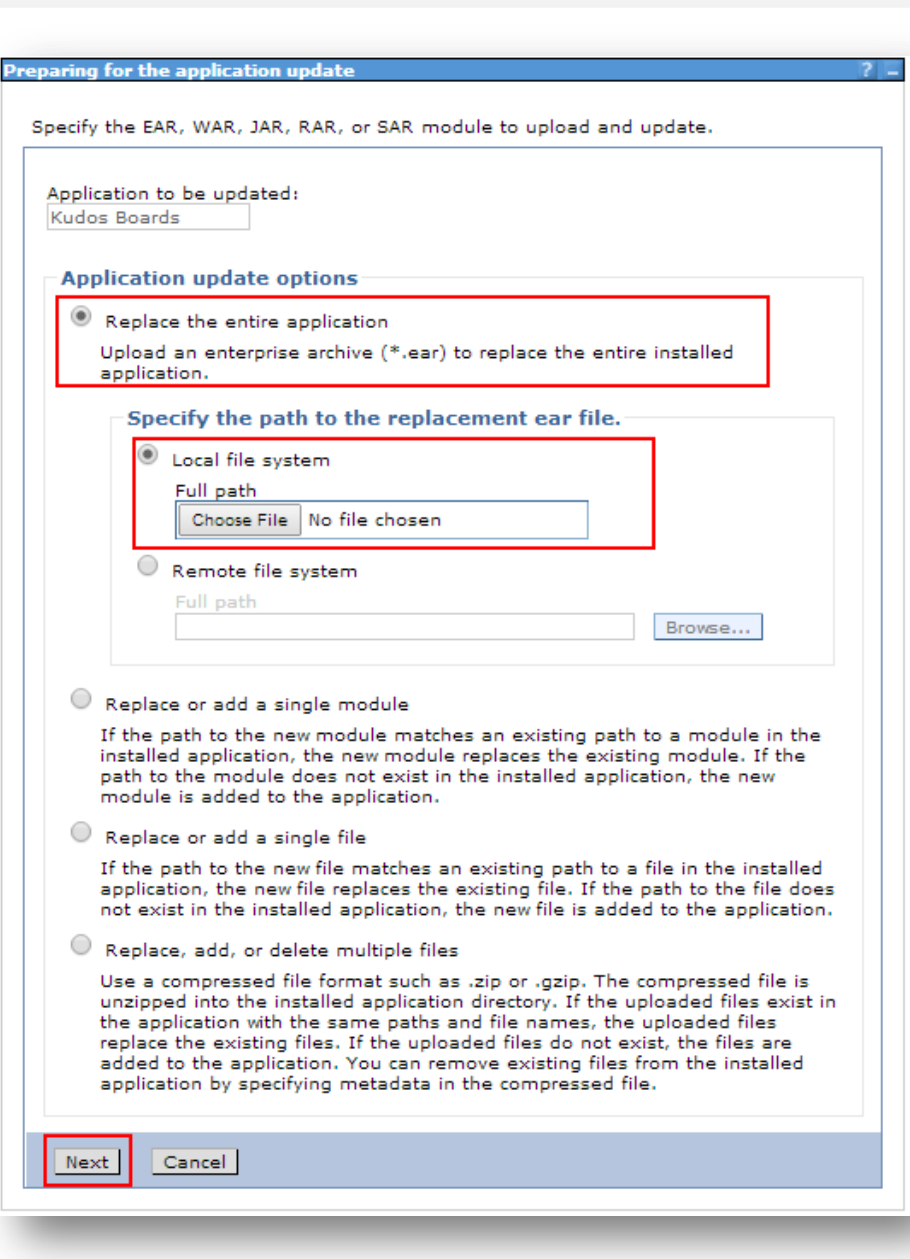

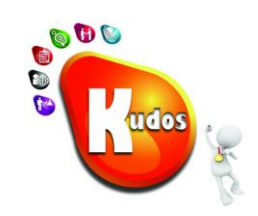

Follow the prompts clicking **Next**. And Click **Finish** to complete.

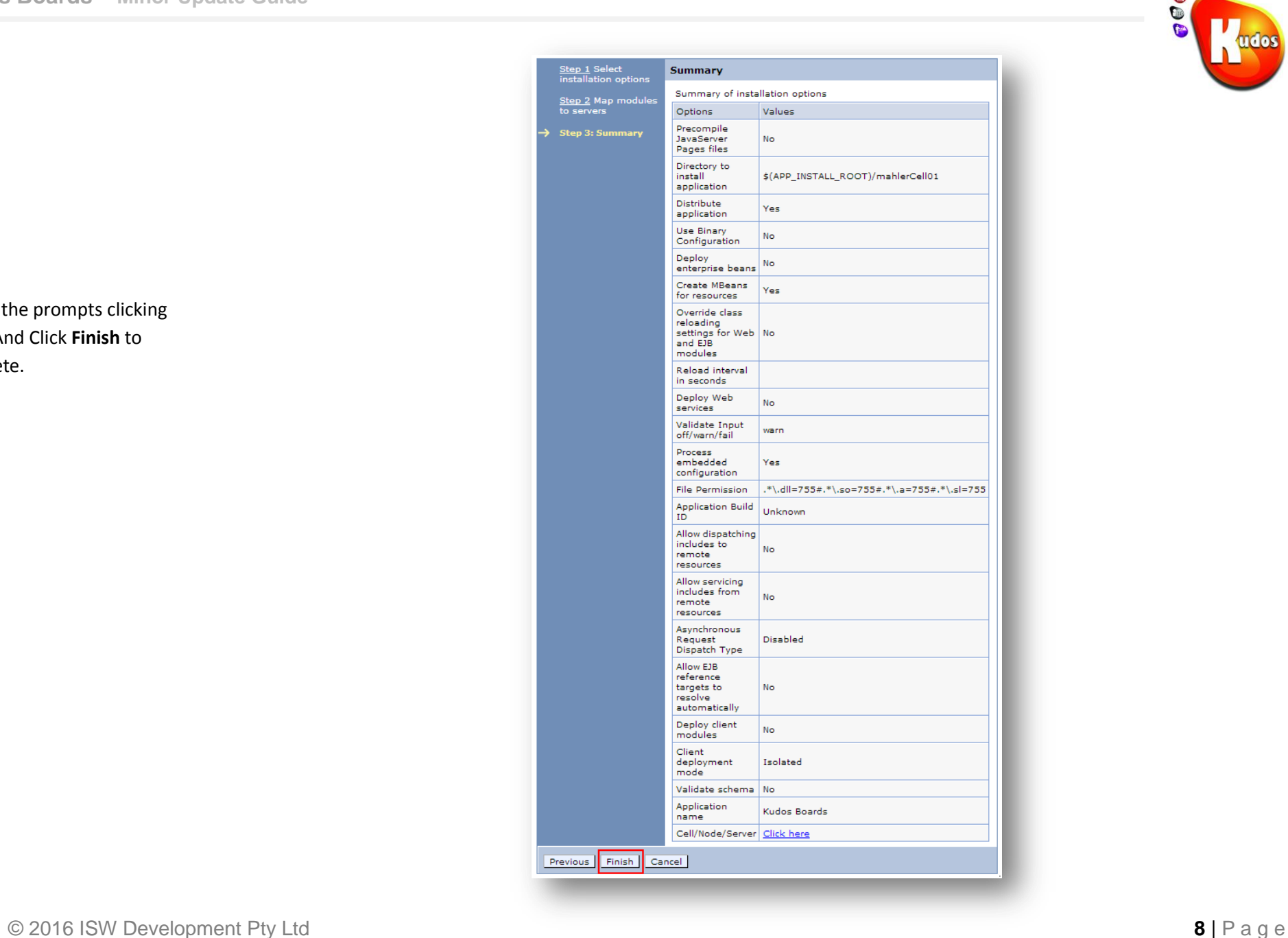

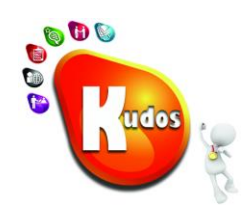

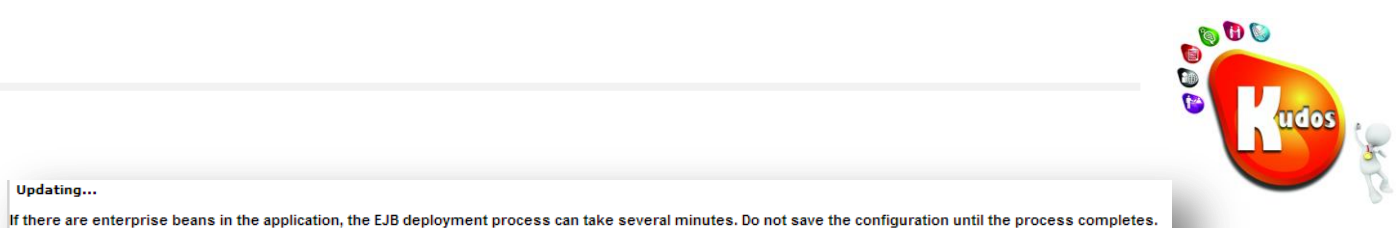

#### Updating...

Click **Save directly to master configuration.**

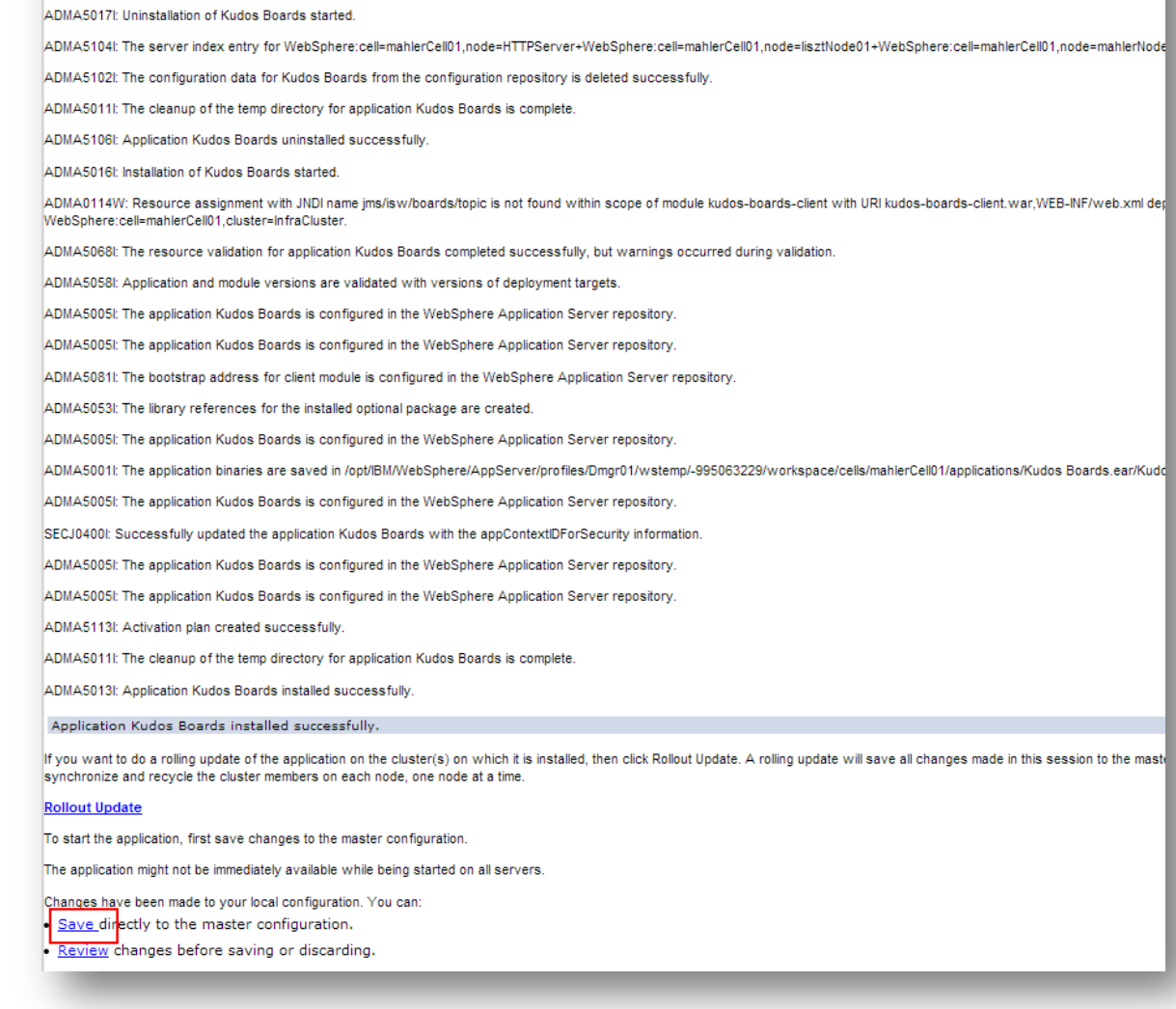

Check the SystemOut.log on the deployment manager or server where the application is deployed for specific information about the EJB deployment process as it occurs.

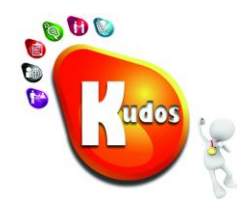

If the Nodes have automatically synchronized and you see this screen - Click **OK** and move to **Step 4**. Otherwise continue to **Step 3**.

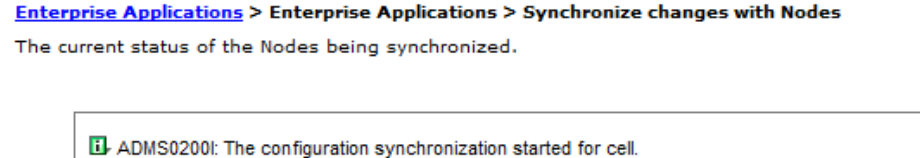

- ADMS0202l: Automatic synchronization mode is disabled for node: byrdNode01.
- El-ADMS0202I: Automatic synchronization mode is disabled for node: cageNode01.
- ADMS0201I: The configuration synchronization started for node: byrdNode01.
- ADMS0201I: The configuration synchronization started for node: cageNode01.

**Contract** 

 $OK$ 

- El ADMS0205I: The configuration synchronization completed successfully for node: byrdNode01.
- ADMS0203I: The automatic synchronization mode is enabled for node: byrdNode01.

## <span id="page-10-0"></span>**Step 3 – Synchronize the nodes**

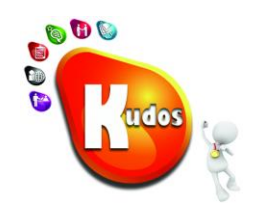

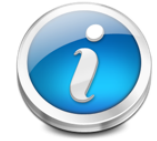

To complete the update process we need to Synchronize all the nodes so that the new version of Kudos is available to them all. You can skip this Task if you have **Synchronize changes with Nodes** option enabled and you received a synchronization summary as shown above.

### Go to **System Administration > Nodes**.

Select the node that Kudos is installed on. (If you are unsure you may select all the nodes)

Click on **Full Resynchronize** and wait for the completion message.

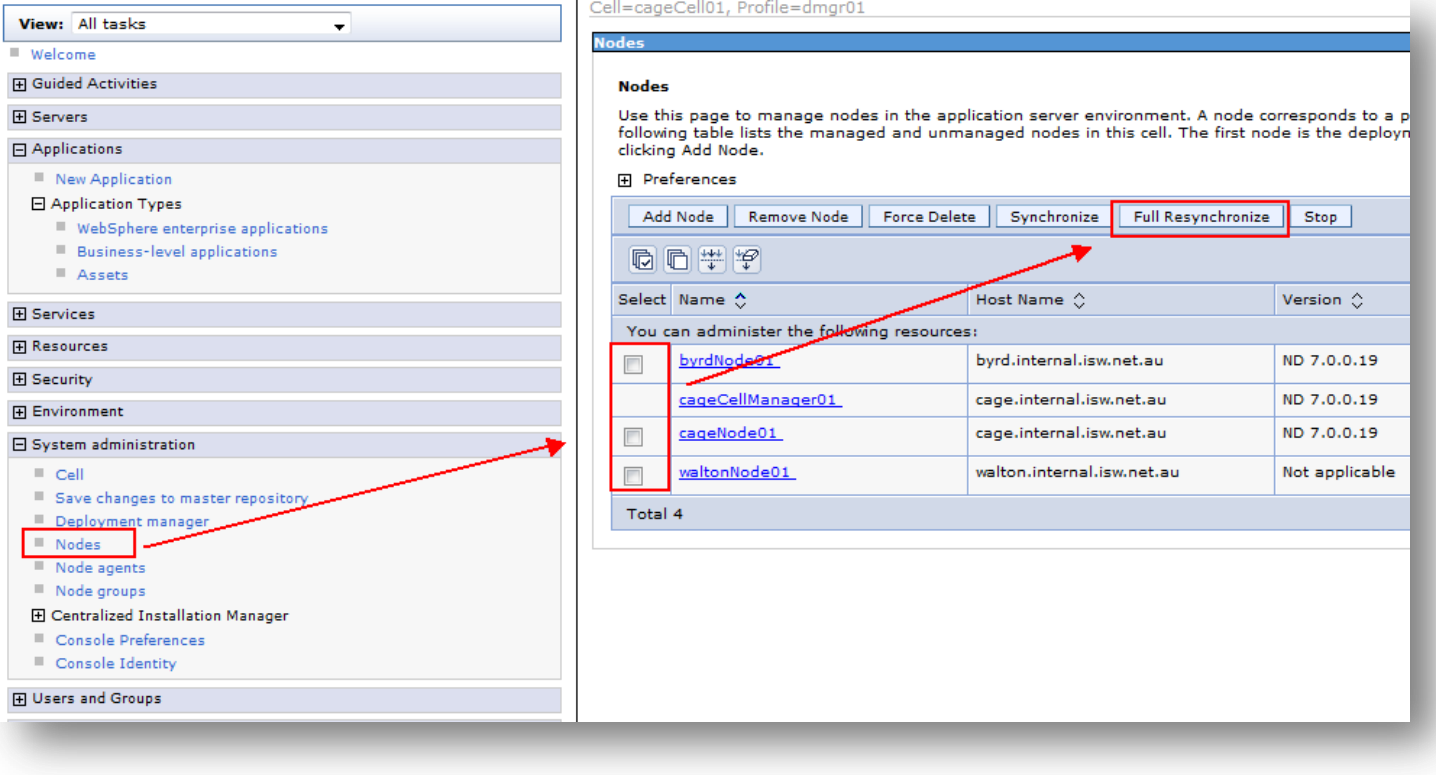

# <span id="page-11-0"></span>**Step 4 – Restart the Kudos Boards Application**

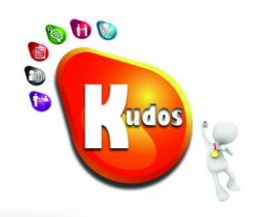

### Go to **Applications > Websphere Enterprise Applications**

Select the **Kudos Boards** Application **Checkbox**.

Click **Stop** and wait for the **Application Status** column to display the **Stopped** icon  $\bullet$ .

Select the Application **Checkbox** again.

Click **Start** and wait for the **Application Status** column to display the **Started** icon  $\Rightarrow$  and the confirmation message.

**Kudos Boards has now been updated.**

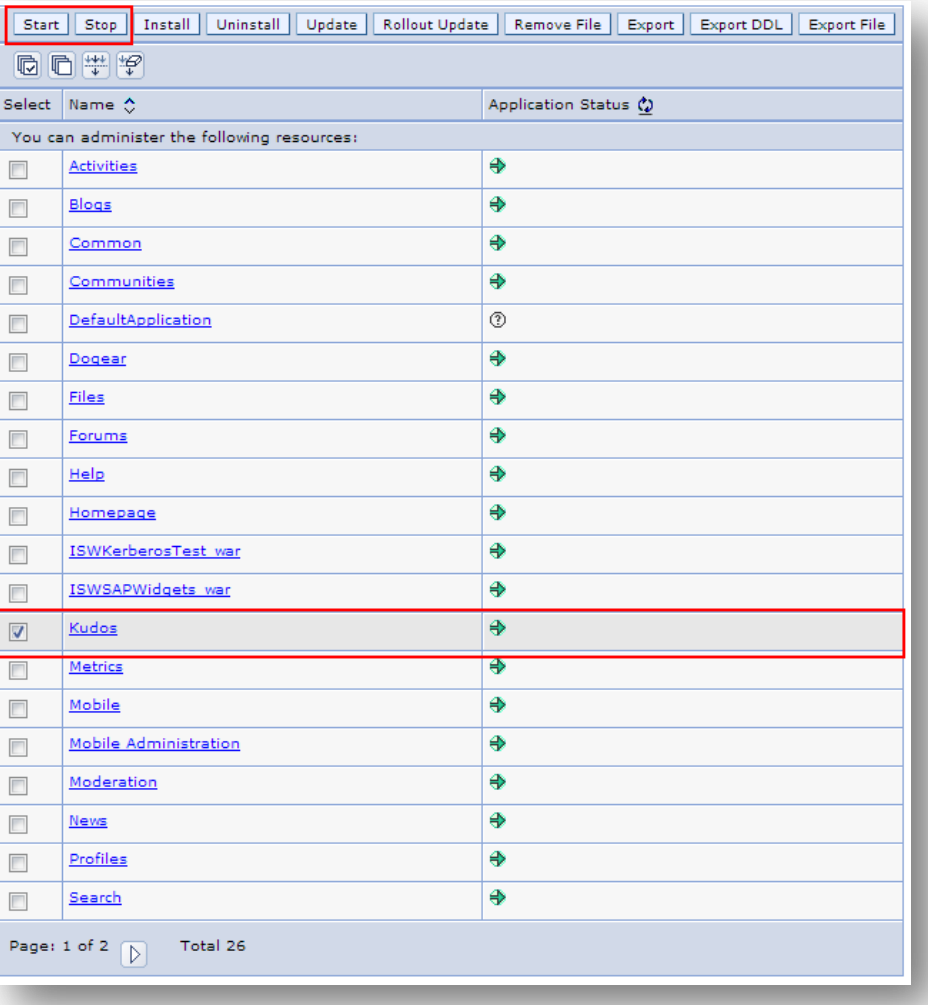

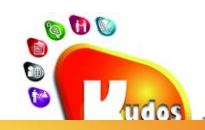

**Kudos Badges for IBM® Connections** leverages gamification theory to help drive user adoption and participation across the full capabilities of IBM Connections

# **Reward and recognise users for engaging** and contributing to IBM® Connections

**Kudos Badges:** 

\* Rewards users for engaging with IBM Connections \* Encourages broader usage of IBM Connections \* Educates users on the how and why of IBM Connections

# kudos@kudosbadges.com kudosbadges.com

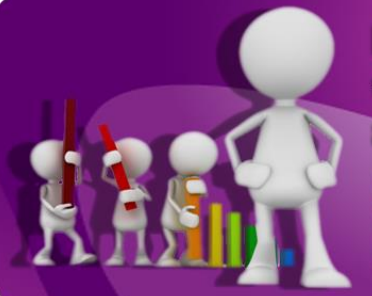

**Points based solution** that rewards user adoption and value creation **Kudos Badges Leaderboard enables users to visualise:** \* Overall Leaderboard \* My Network Leaderboard \* My Community Leaderboard

# **Extend Kudos Badges with your** own rewards and metrics

- \* Build your own Kudos metrics and badges
- \* Extend Kudos Badges to provide rewards and recognition for external systems
- \* Integrate with HR, Sales, and other systems to drive behaviour to achieve objectives